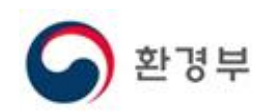

# 에코링크허브(Eco-link Hub) 사용자 매뉴얼

2018. 3

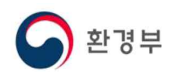

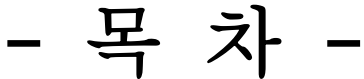

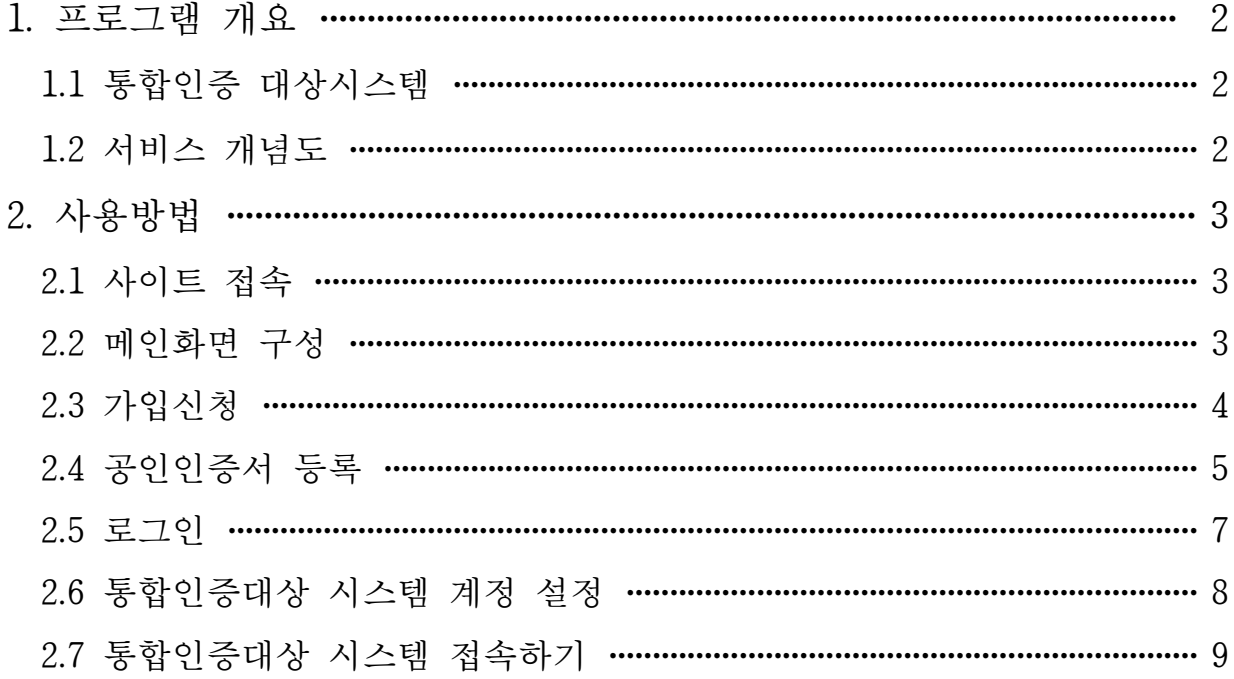

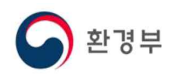

#### 1. 프로그램 개요

에코링크 허브(Eco-Link Hub)는 환경오염물질시설에서 배출하는 오염물질을 관리 하고 있는 시스템들을 이용하는 사용자들의 편의를 위한 통합인증시스템입니다.

## 1.1 통합인증 대상시스템

- 
- 
- 대기 배출원시스템 (SEMS)<br>- 전국 오염원시스템 (WEMS)<br>- 폐기물 적법처리시스템 (Allbaro)<br>- 화학물질배출량보고시스템 (PRTR)
- 

## 1.2 서비스 개념도

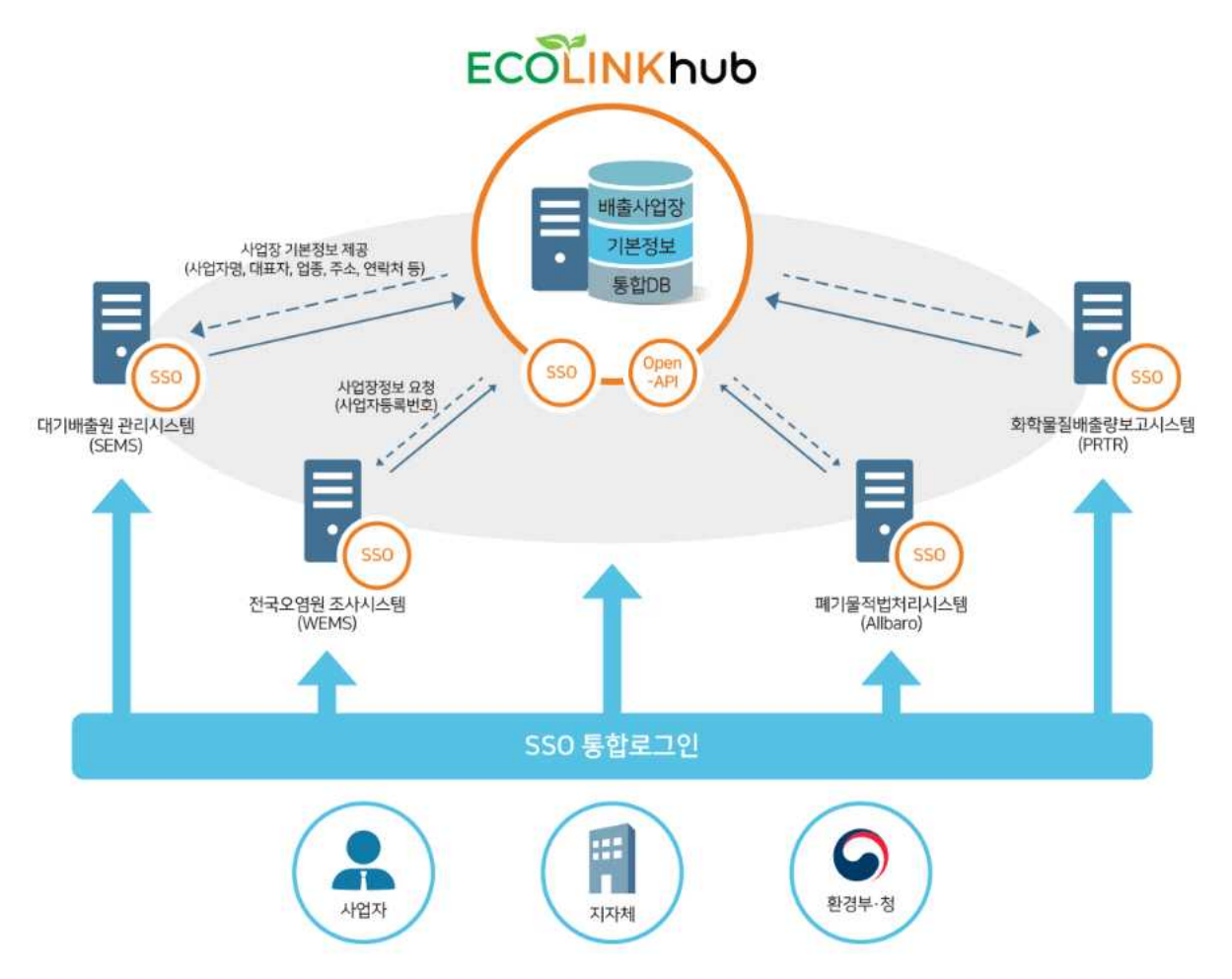

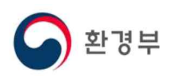

## 2. 사용방법

## 2.1 사이트 접속

브라우저에서 에코링크 허브 접속 URL을 입력합니다.

※ 접속 URL : http://ecolife.me.go.kr/ecohub

## 2.2 메인화면 구성

**ECOLINKHUD** 

에코링크허브 소개

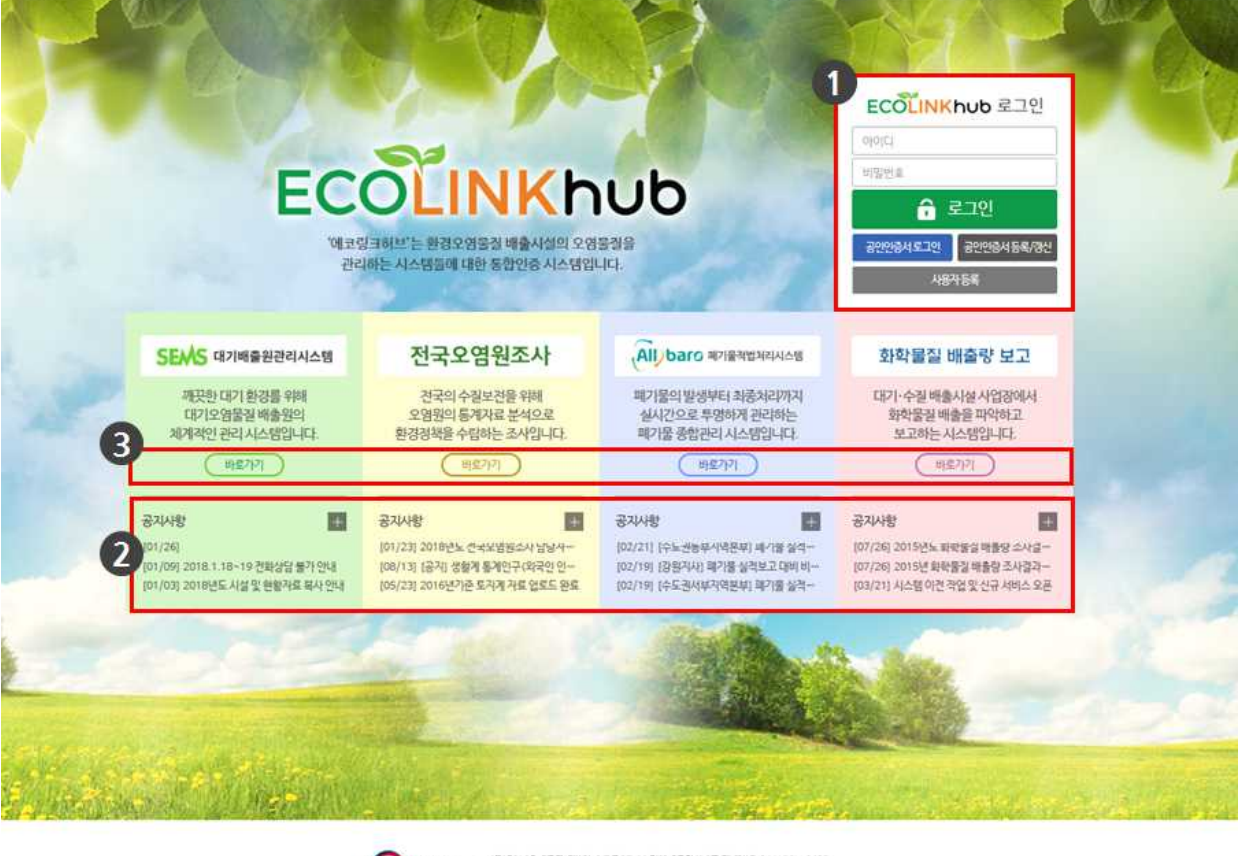

3 관광부 (R) 30103 세춘적별자치시 도움6표 11 검부세종장사 6등 만나면로 044-201-6428<br>Copyright © 2016 Ministry of environment, Ak Rights Reserved

- ① 로그인 영역 : 에코링크 허브에 가입한 계정이 있을 경우 ID/PW 또는 공인인증서로 로그인 할 수 있습니다.<br>② 통합인증대상 시스템 연결 : 해당 시스템의 바로가기 버튼을 클릭하면 팝업창에 해
- 당 시스템의 초기 화면이 출력됩니다.

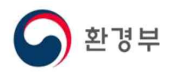

③ 공지사항 : 해당시스템의 공지사항 목록으로 제목을 클릭하면 해당시스템의 공지사항 상세화면이 팝업창에 출력됩니다. '+'를 클릭하여 해당 시스템의 공지사항 목록 화면을 출력할 수 있습니다.

#### 2.3 가입신청

① 초기화면에서 '사용자등록'버튼을 클릭합니다.

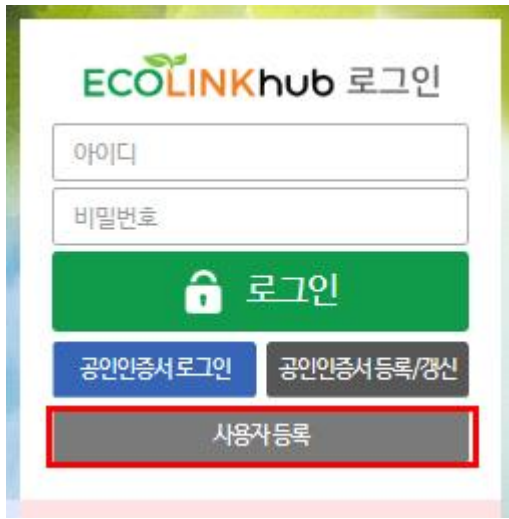

② 아이디, 비밀번호 입력

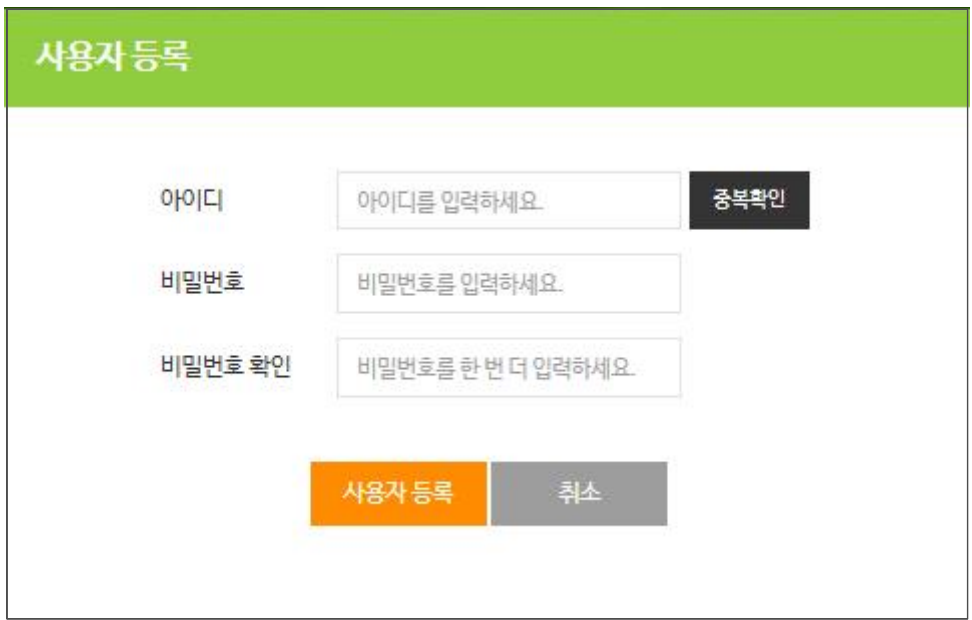

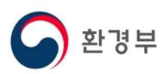

아이디를 입력하고 중복확인 버튼을 클릭합니다. 아이디는 통합인증사이트인 에코 아이디를 입력하고 중복확인 버튼을 클릭합니다. 아이디는 통합인증사이트인 에코링 크허브에서만 사용하는 아이디로 다른 시스템의 계정과 동일하지 않아도 됩니다.

③ 비밀번호 입력 규칙에 따라 비밀번호를 입력합니다.<br>-<br>비밀번호 규칙 : 숫자, 영문자, 특수문자 조합의 9~30 이내로 입력

④'사용자등록' 버튼을 클릭하면 가입신청이 완료됩니다.

## 2.4 공인인증서 등록

① 가입신청 완료 후, 초기화면에서 '공인인증서등록/갱신' 버튼을 클릭합니다.

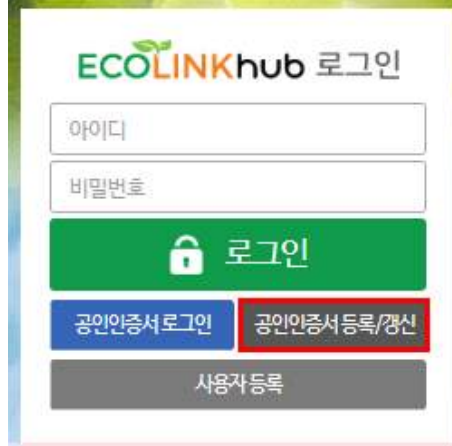

② 아이디, 비밀번호 확인

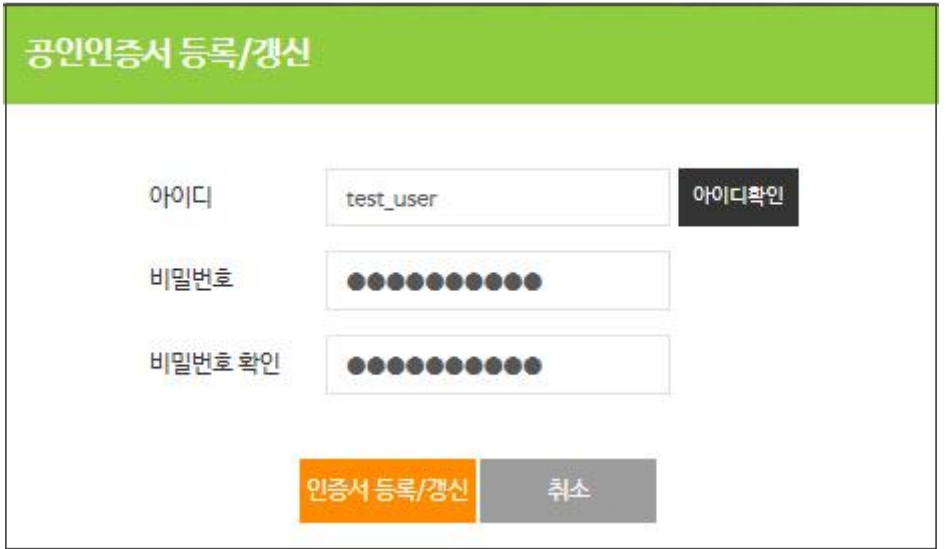

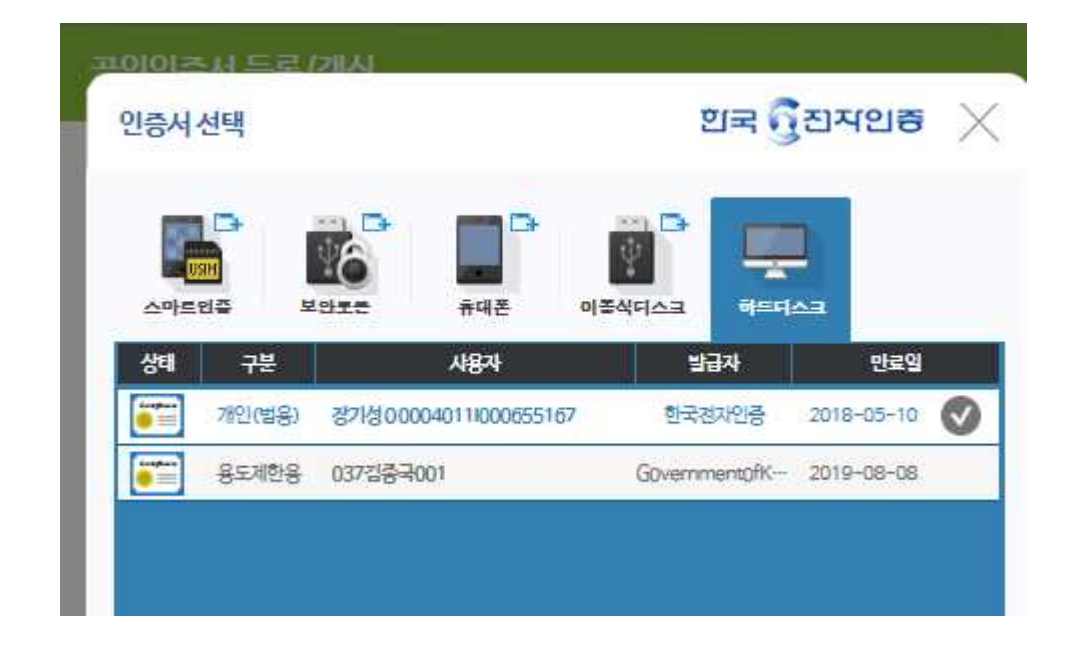

⑤ 인증서를 선택한 후, 공인인증서 등록절차를 진행합니다.

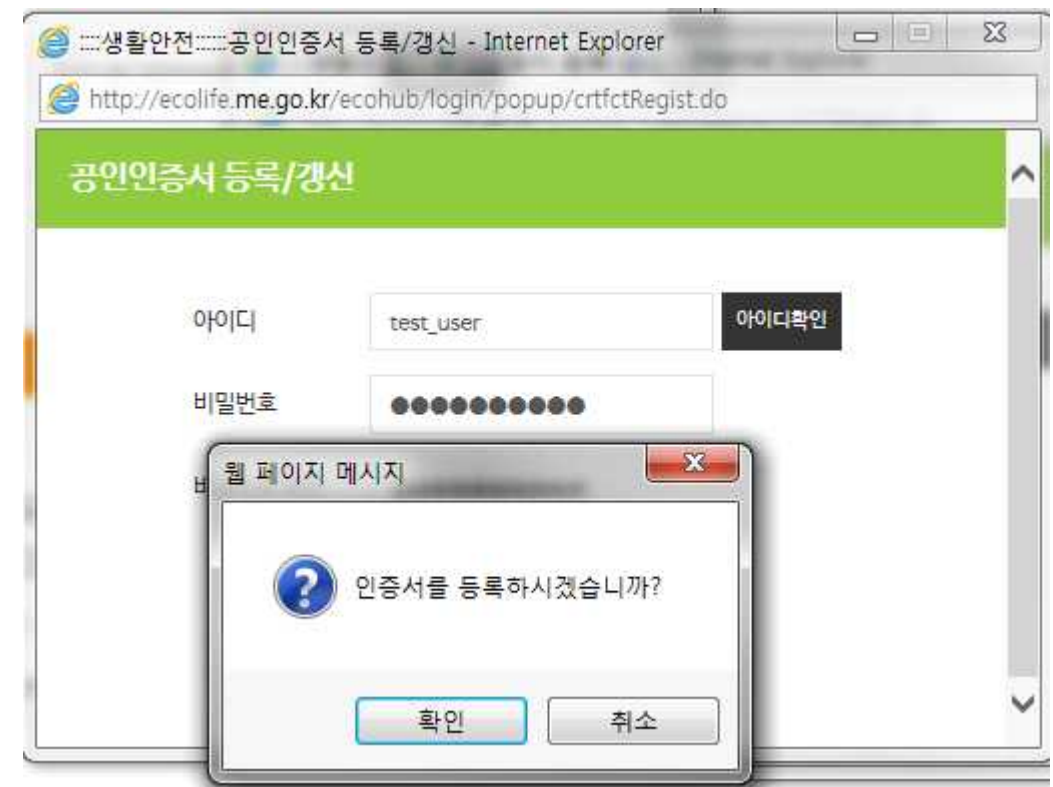

④ '확인'버튼을 클릭합니다.

③ 가입신청한 아이디와 비밀번호를 입력한 후 '인증서 등록/갱신'버튼을 클릭합니다.

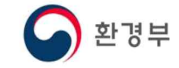

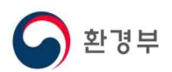

## 2.5 로그인

① 아이디/비밀번호 또는 공인인증서를 통하여 로그인을 진행합니다.

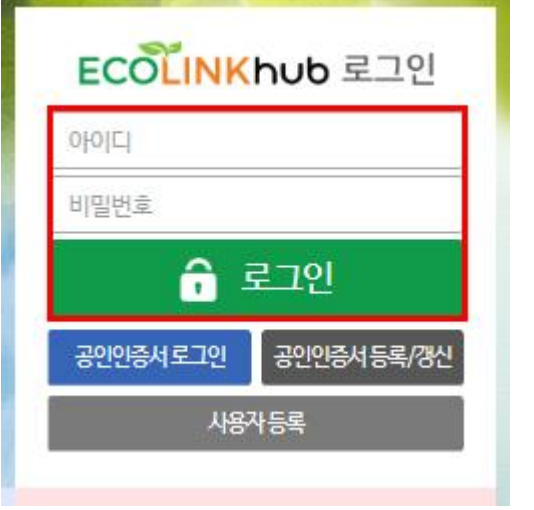

- 가입 신청한 아이디/비밀번호를 입력 한 후, 로그인 버튼 클릭

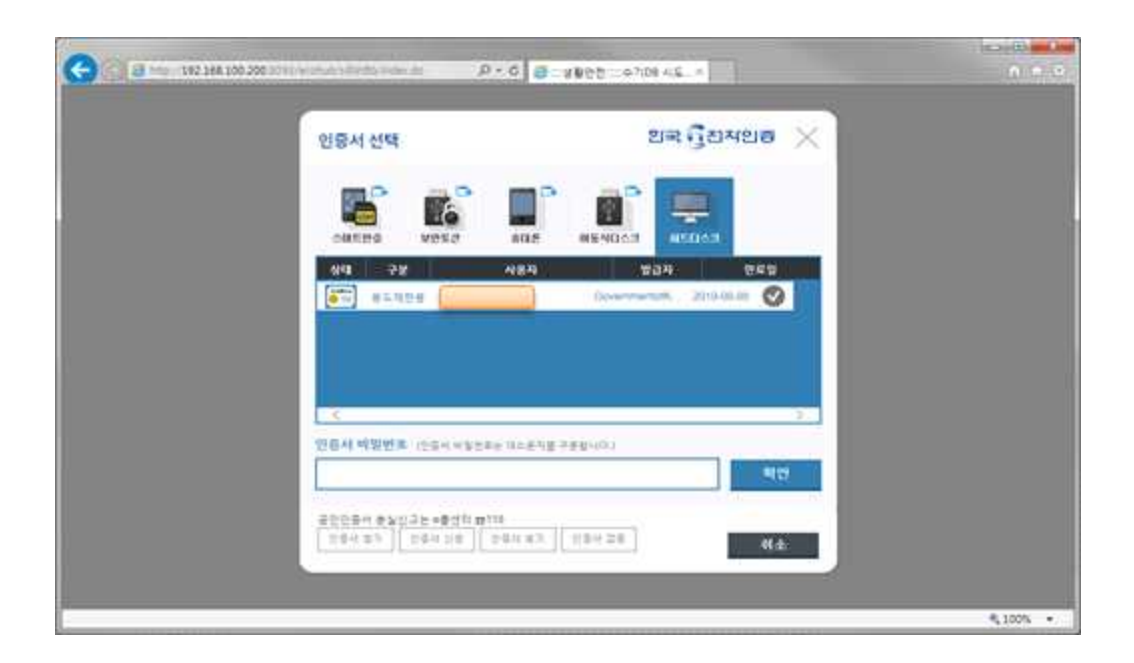

- "인증서 로그인"버튼을 누르신 후, 등록한 공인인증서로 로그인을 합니다.

## 2.6 통합인증대상 시스템 계정 설정

① 로그인 후, 우측 상단의 '정보수정' 버튼을 클릭합니다.

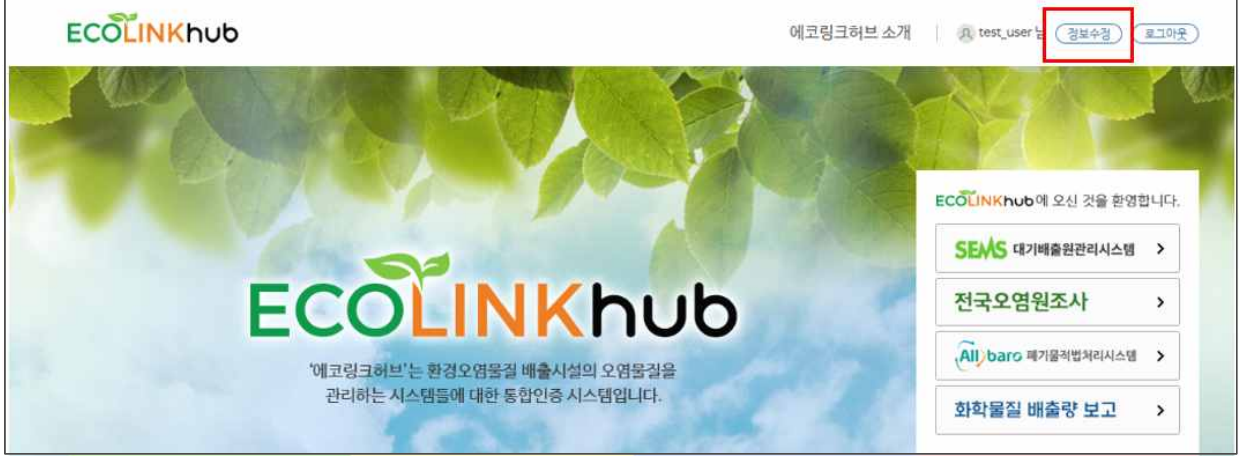

② 통합인증 대상시스템에서 사용하는 계정정보를 입력하고 '인증요청' 버튼을 클 릭하여 각 시스템의 계정을 확인합니다. 대기배출원 시스템은 에코링크허브에 등록한 공인인증서와 동일한 인증서를 사용해야 합니다.

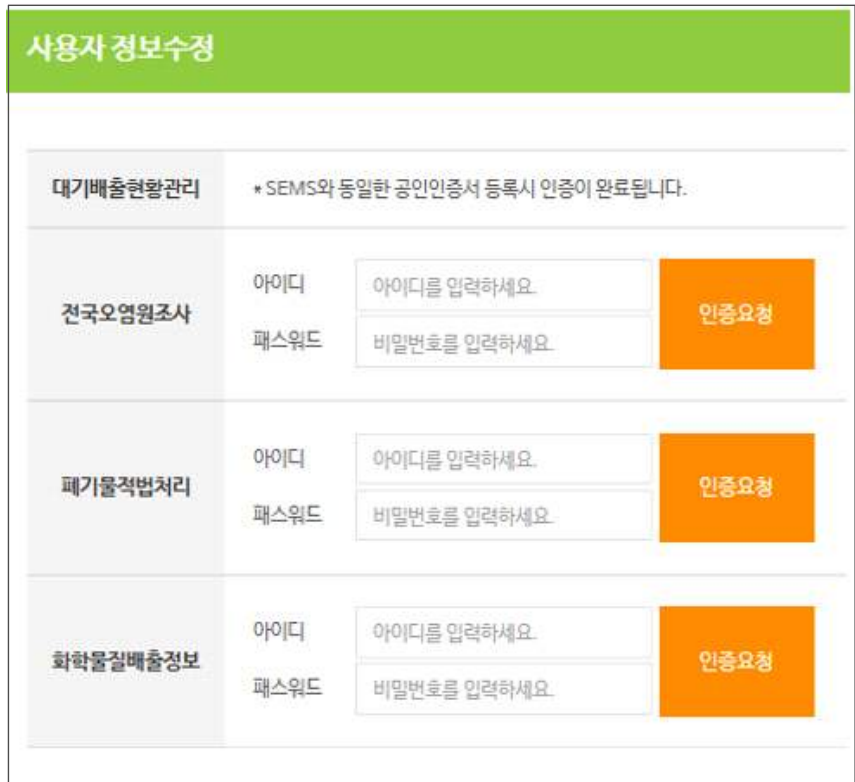

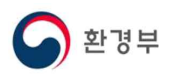

## 2.7 통합인증대상 시스템 접속하기

① 로그인 후 화면에서 해당 시스템을 클릭하면 등록된 계정으로 자동 로그인된 화면이 팝업창에 출력됩니다.

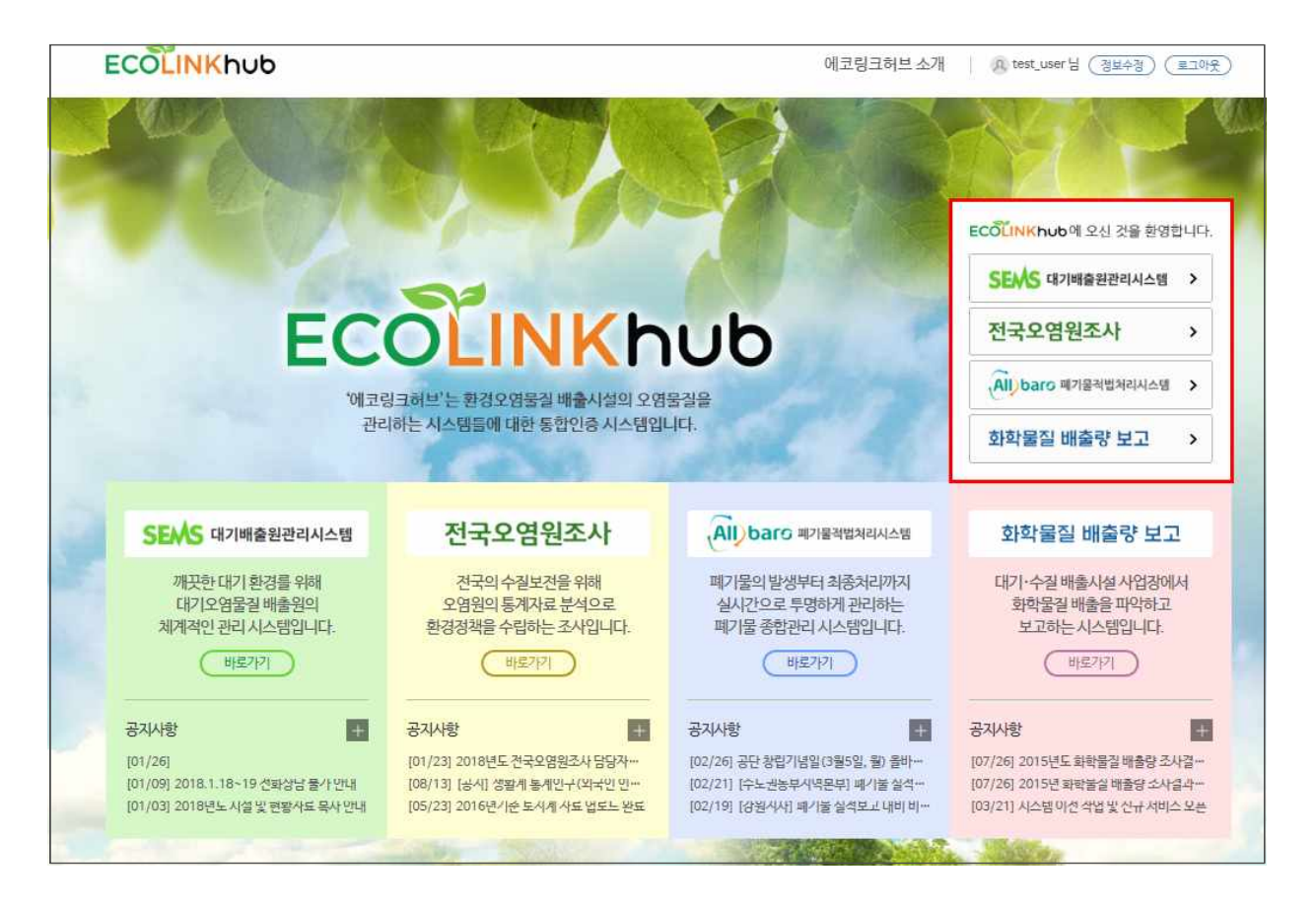

※ 에코링크 허브에 통합인증에 사용할 계정을 등록한 경우, SEMS, WEMS, Allbaro, PRTR 시스템에서 로그인 한 후 타 시스템 접속시에도 자동 로 그인 됩니다.